**1**

Você provavelmente deve ter recebido um e-mail parecido com este da tela abaixo na sua conta institucional de aluno (@ufabc ou @aluno.ufabc). Isso significa que seu **Termo de Concessão de Bolsa/Auxílio** já está cadastrado para assinatura no sistema.

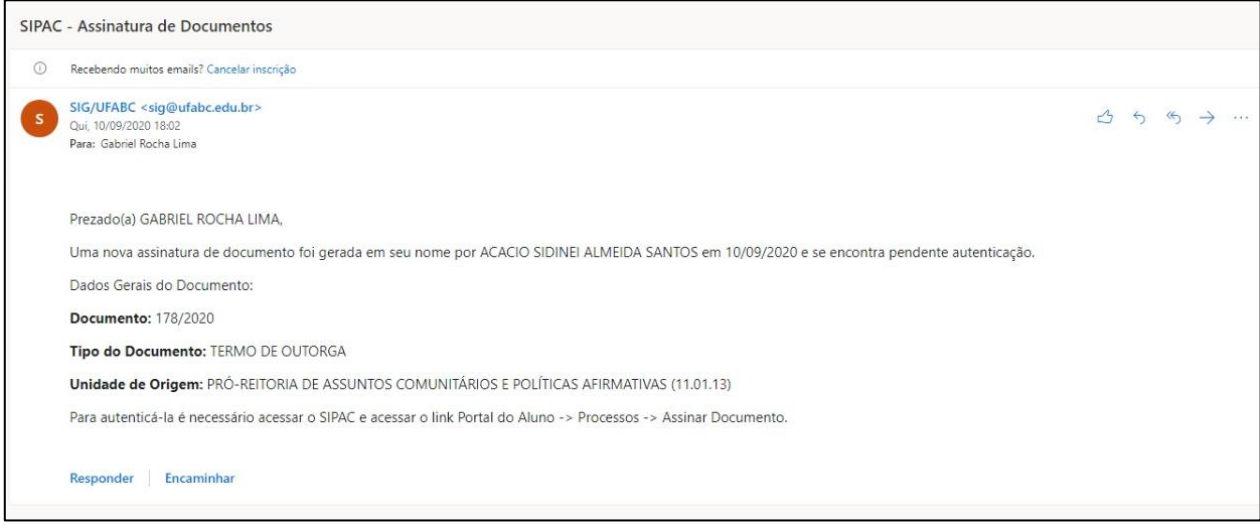

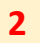

Para acessar o sistema e efetuar a assinatura, você deve acessar o link

<https://sig.ufabc.edu.br/sipac/> e fazer login com o mesmo usuário e senha que você utiliza para acessar o SIGAA (Acadêmico)

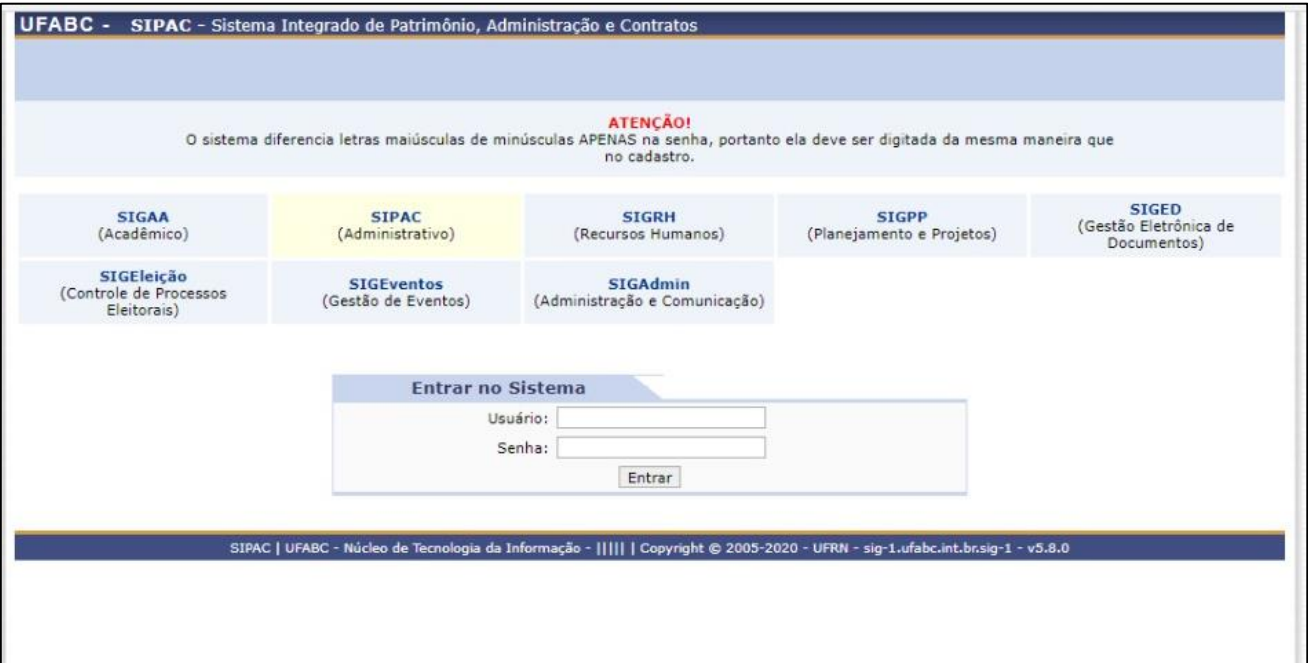

Após acessar o sistema, você deverá visualizar a tela abaixo, do "Portal do Aluno" (ou "Portal do Discente").

Procure pela opção "Processos", no menu, e então clique em "Assinar Documentos".

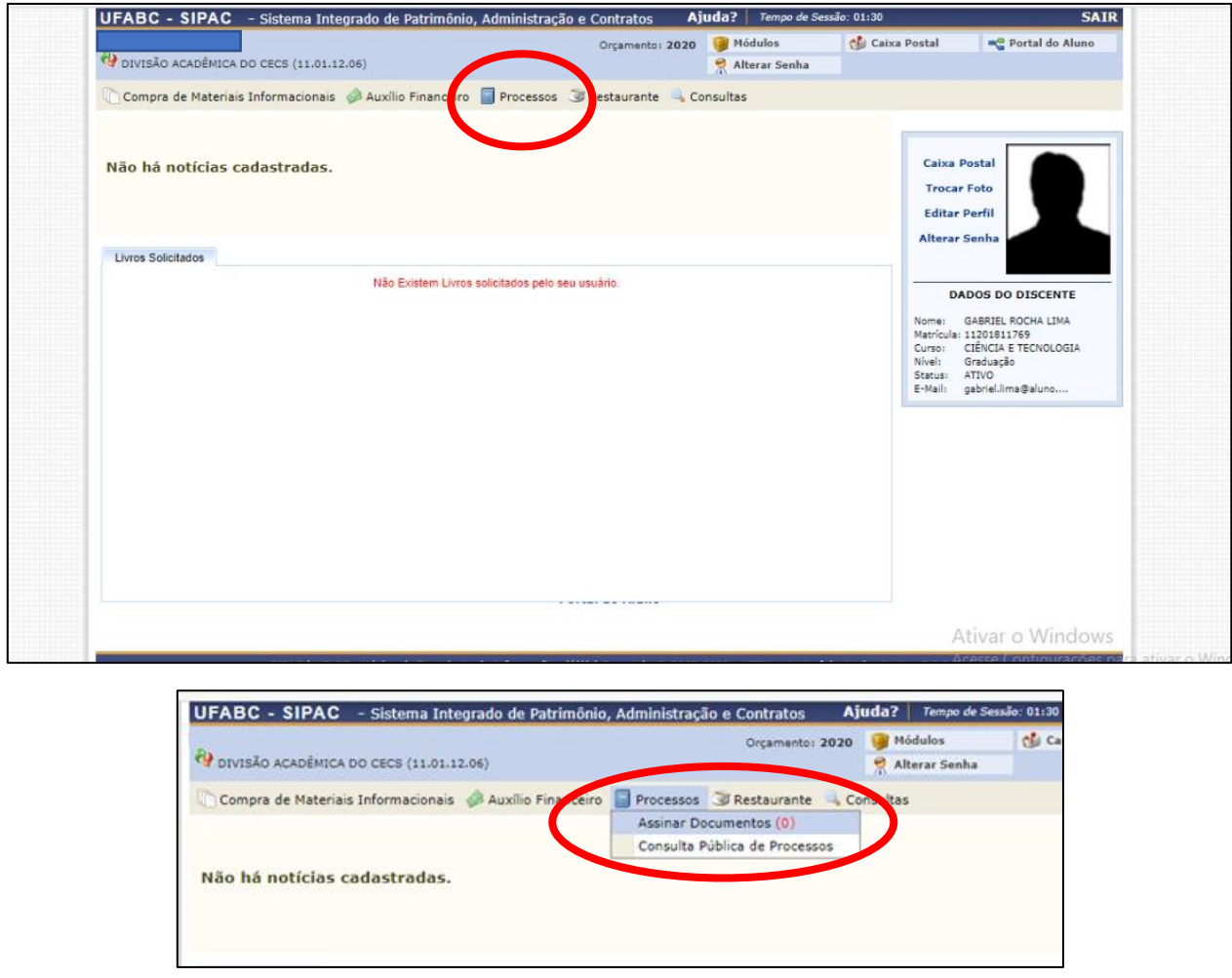

## **OBSERVAÇÃO:**

Na sua tela poderá aparecer uma opção diferente. Ao invés da opção **PROCESSOS**, poderá aparecer a opção **PROTOCOLO**, no menu. Nesse caso, selecione a opção **PROTOCOLO** e procure por **ASSINAR DOCUMENTOS.**

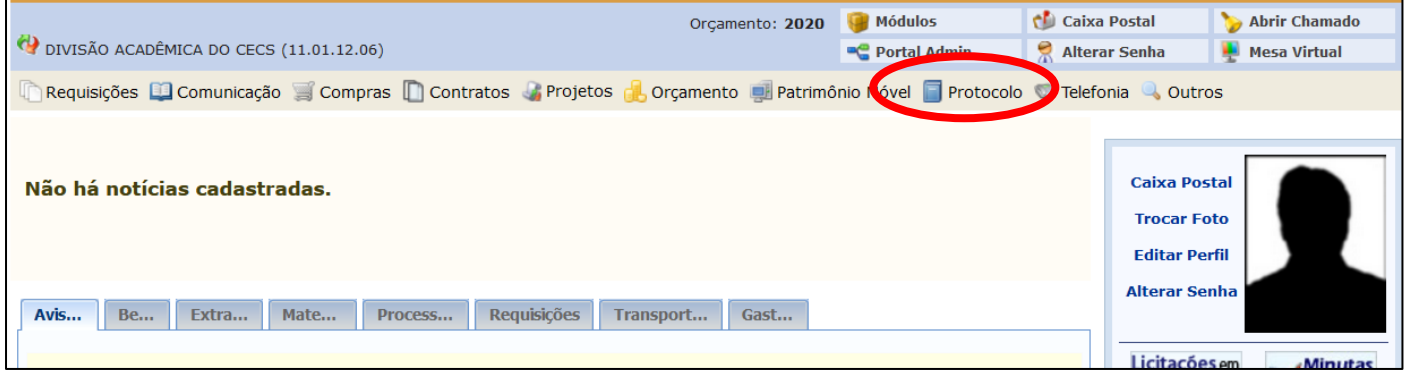

Na tela seguinte você deverá visualizar 1 (um) ou mais documentos para assinaturas. Procure pelos documentos com a legenda "Termo de Outorga" e clique sobre o número de protocolo, no formato "23006.xxxxxx/2020-xx" para visualizar o documento.

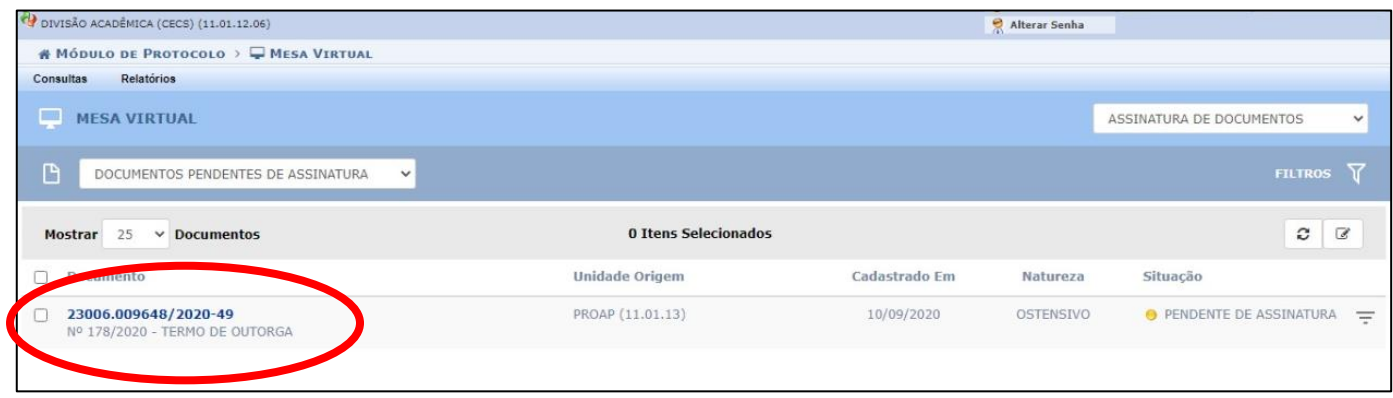

Você também pode executar esta ação, para visualizar o documento, clicando no ícone em formato de pirâmide investida, formada por três traços, e selecionando a opção "Documento Detalhado"

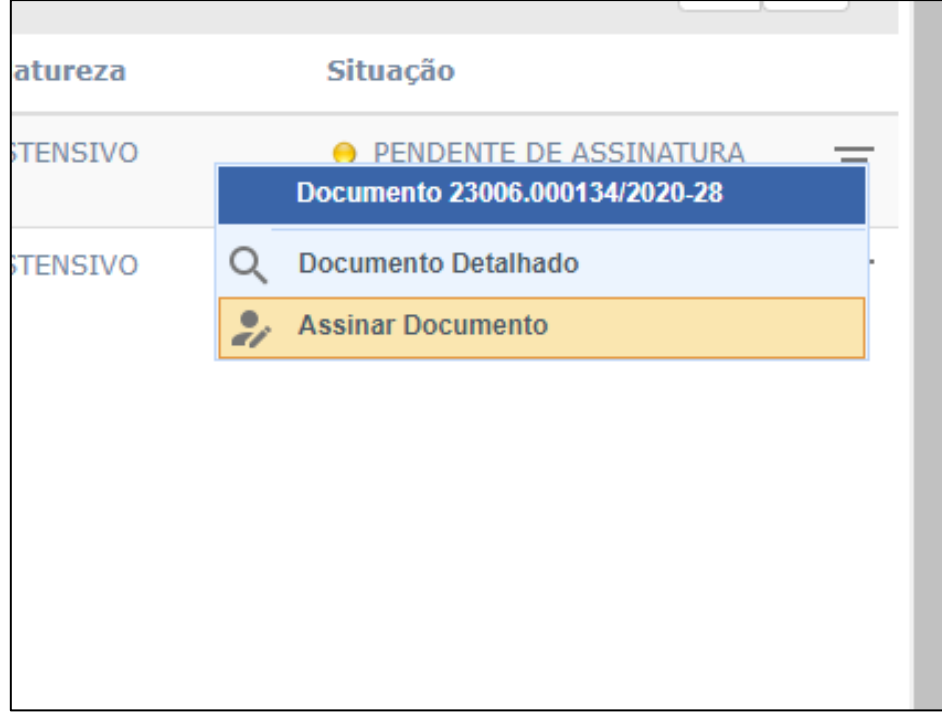

Na tela seguinte você deverá visualizar o documento disponível para assinatura. Confira todos os dados, e se estiver correto, clique no ícone em formato de pirâmide investida, formada por três traços, e selecione a opção "Assinar Documento".

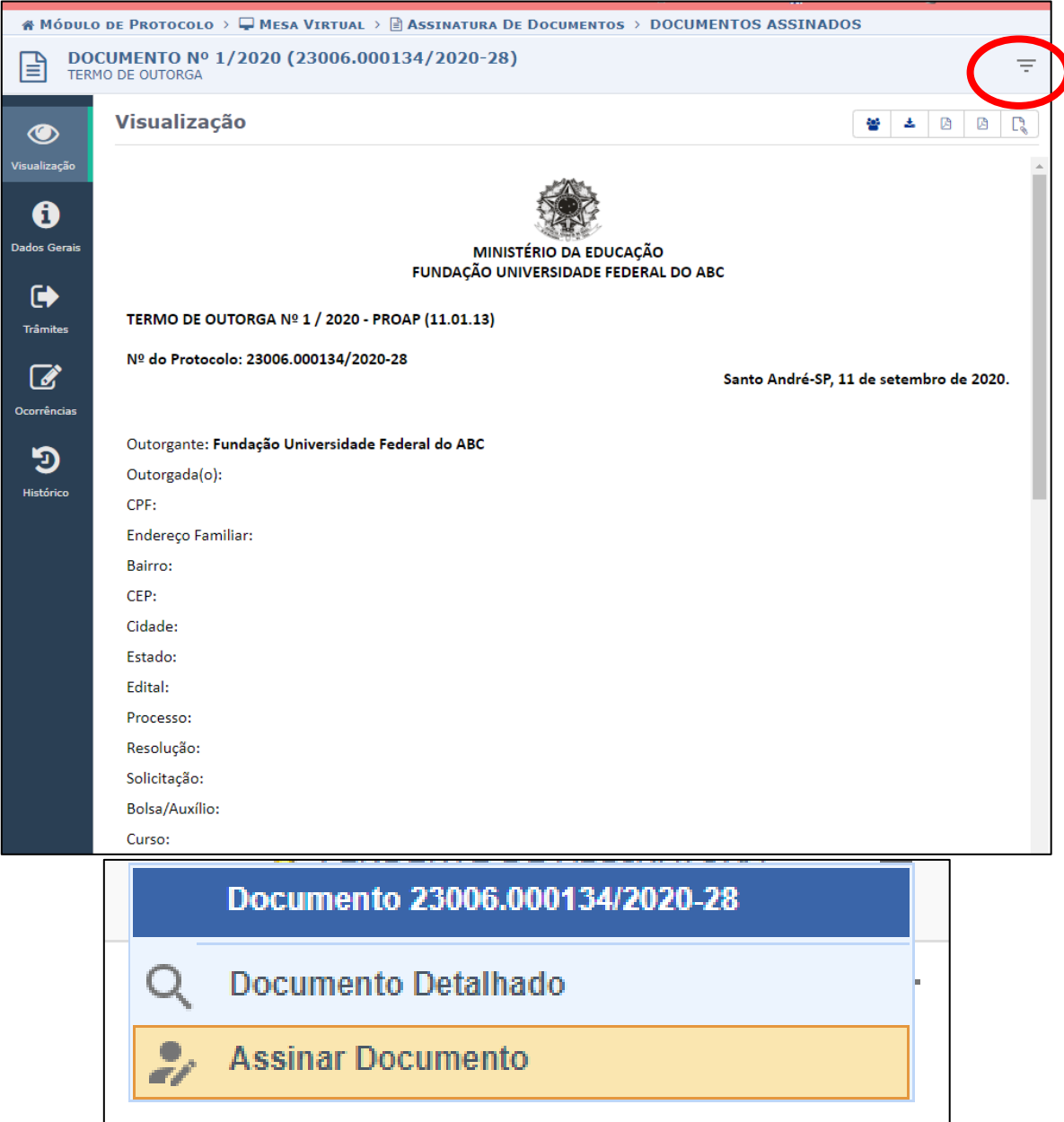

Surgirá a tela para assinatura do documento.

Você deve informar sua senha no campo específico, e clicar em "Confirmar".

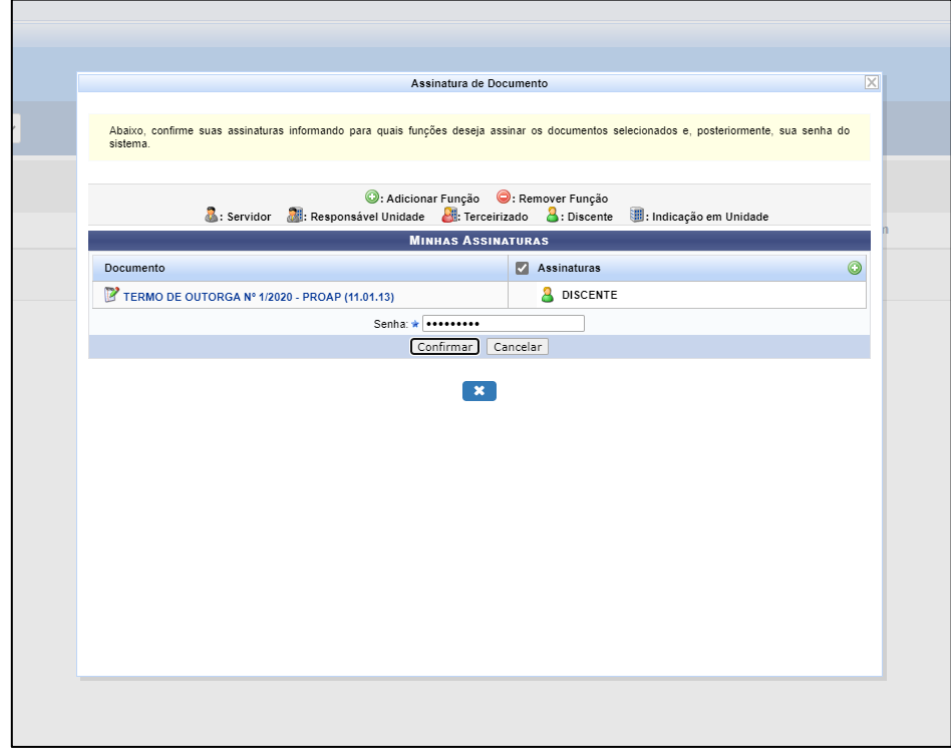

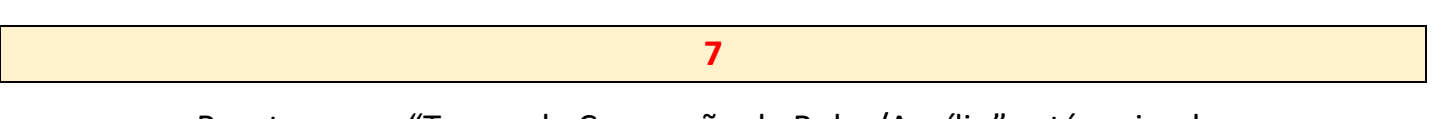

Pronto, o seu "Termo de Concessão de Bolsa/Auxílio" está assinado.

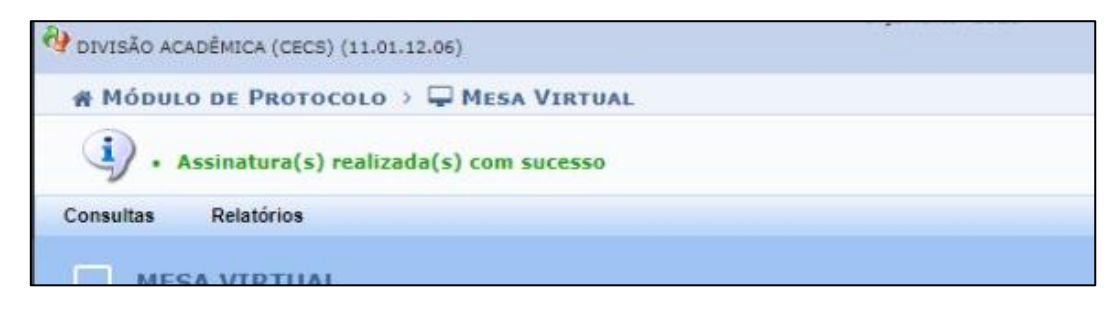

## **Como faço para realizar a assinatura do documento no SIPAC pelo navegador do celular?**

Caso você esteja realizando o acesso ao SIPAC pelo navegador do seu smartphone. Você deverá selecionar a opção Modo Clássico, antes de efetuar o login de acesso.

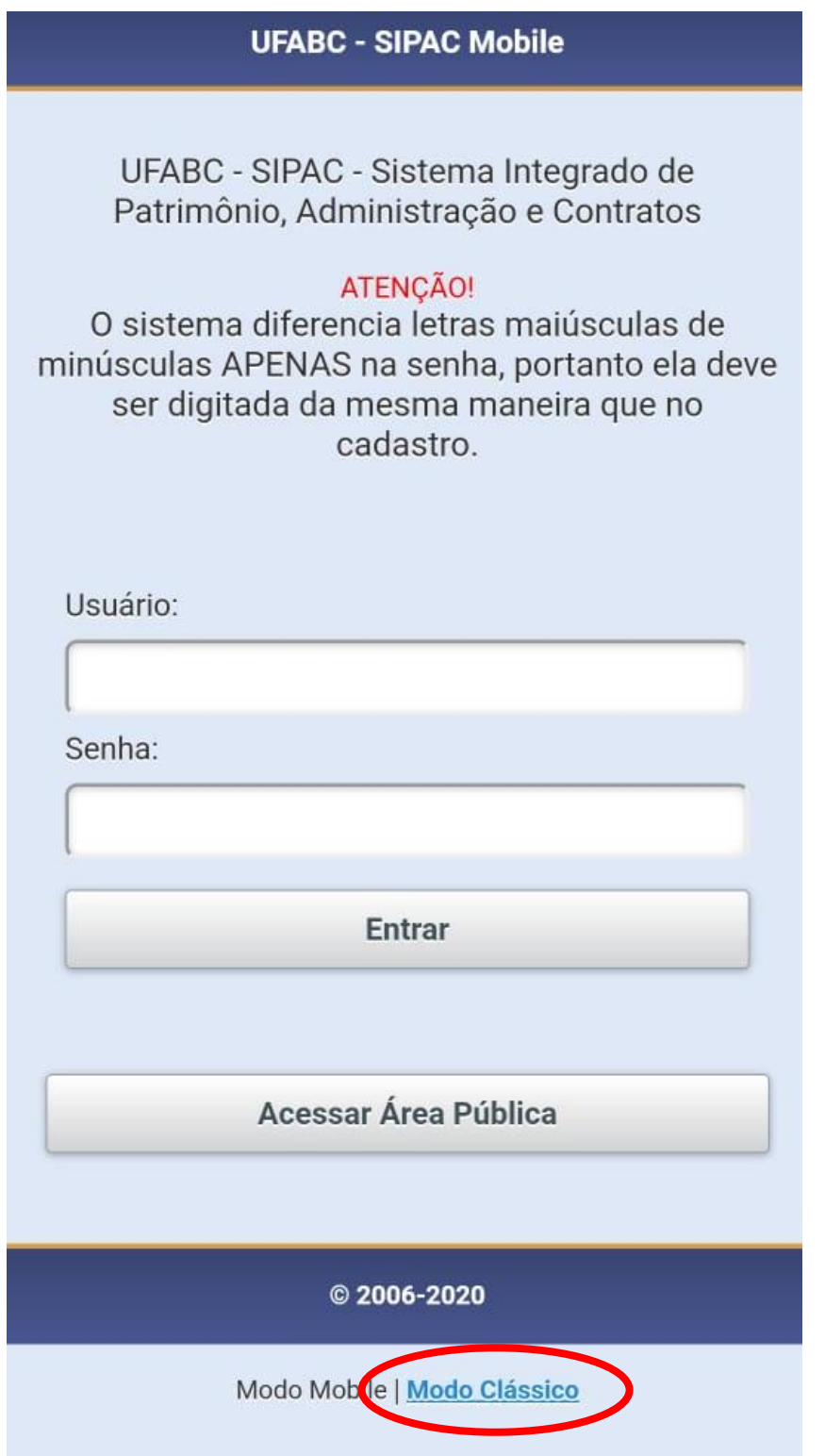

**Após isso, você irá visualizar as páginas conforme os passos descritos neste manual, nas etapas de 1 a 7.**